### Anwendungsbeispiel für Anschluss Profibus-DP Thermo-5 zu Siemens S7-300

### Inhalt

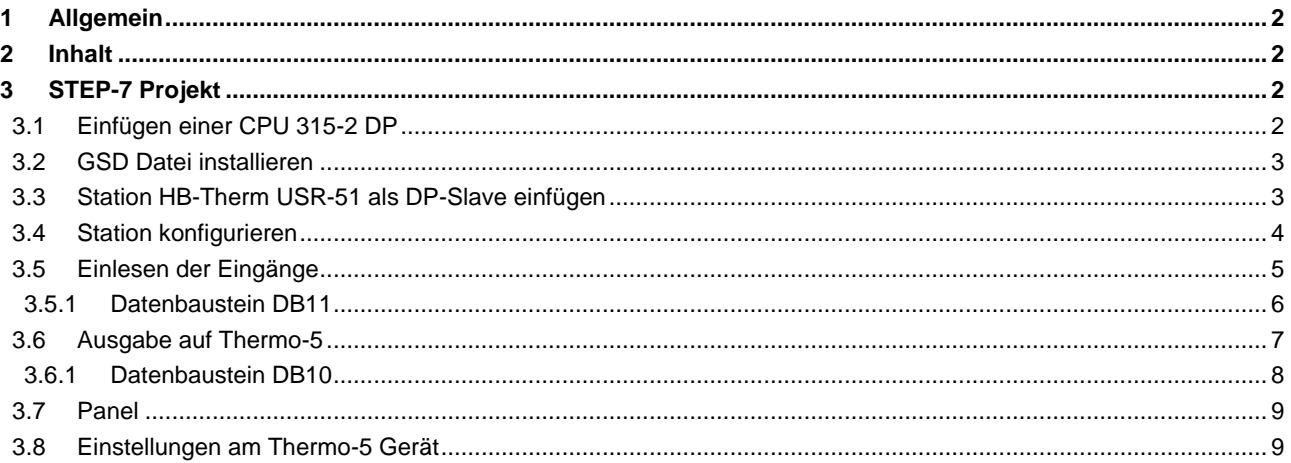

## <span id="page-1-4"></span>**HR-THFRM**

#### <span id="page-1-0"></span>**1 Allgemein**

Das Anwendungsbeispiel setzt Kenntnis in der STEP 7 Programmierung mit Profibus und Bedienung eines Thermo-5 Gerätes voraus. Dieses Anwendungsbeispiel kann nur für Thermo-5 Geräte eingesetzt werden. Folgende Anleitungen sind zu beachten:

- Betriebsanleitung Thermo-5 Temperiergerät
- Beschreibung Profibus Schnittstelle zu Thermo-5 (O8316-X, X=Sprache)

#### <span id="page-1-1"></span>**2 Inhalt**

Die STEP 7 Projekte beinhalten eine S7-300 Station mit einer CPU 315-2 DP und Thermo-5 Geräte. Die Kommunikation erfolgt über Profibus-DP (Master-Slave). Folgende Beispiele sind vorhanden:

- 1 Thermo-5 Gerät: HB-THERM\_K1M1\_jjmm.ZIP<sup>1)</sup><br>- 4 Thermo-5 Geräte: HB-THERM K4M1 iimm.ZIP<sup>1)</sup>
- $HB-THERMK4M1$  $jmm.ZIP$ <sup>[1\)](#page-1-4) 2)</sup>
- 16 Thermo-5 Geräte: HB-THERM\_K4M4\_jimm.ZIP<sup>[1\)](#page-1-4) 3)</sup>

Die Projekte müssen im SIMATIC Manager dearchiviert werden.

#### **Hinweis:**

Das Anwendungsbeispiel ist auf folgender Siemens S7 Hardwareversionen getestet:

- CPU 315-2 DP 6ES7 315-2AH14-0AB0

Auf allen anderen Siemens S7 Hardwareversionen ist die einwandfreie Funktion des Anwendungsbeispiels ohne Gewähr. Allfällige Probleme beim Einsatz von Siemens Hardwareversionen, die oben nicht aufgelistet sind, ist direkt mit dem Siemens–Support Kontakt aufzunehmen.

#### <span id="page-1-2"></span>**3 STEP-7 Projekt**

#### <span id="page-1-3"></span>**3.1 Einfügen einer CPU 315-2 DP**

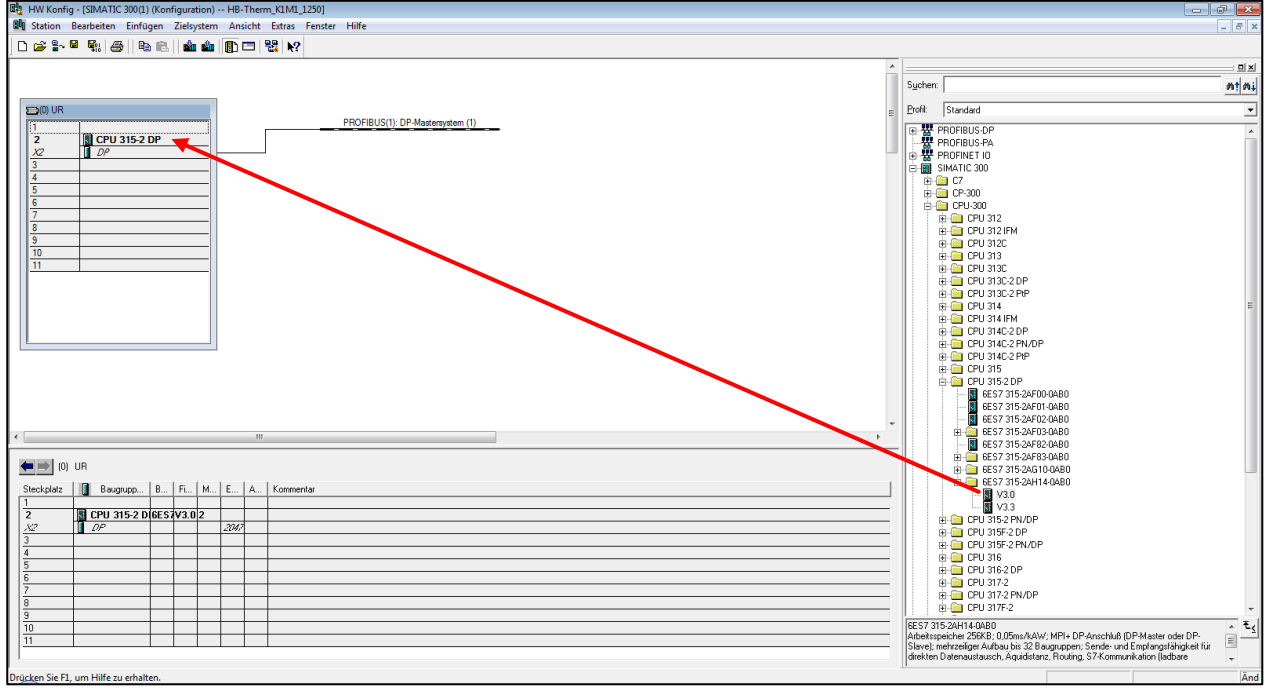

-

*Abbildung 1: CPU 315-2DP einfügen*

 $1 K$  = Anzahl Profibusknoten, M<sub>-</sub> = Anzahl Modulgeräte pro Profibusknoten, jjmm = Ausgabedatum

<sup>&</sup>lt;sup>2</sup> 1 Einzelgerät mit 3 Modulgeräten

<sup>&</sup>lt;sup>3</sup> 1 Einzelgerät mit 15 Modulgeräten

### <span id="page-2-0"></span>**3.2 GSD Datei installieren**

Ist bereits eine GSD-Datei vorhanden, soll diese unter [www.hb-therm.ch](http://www.hb-therm.ch/) auf aktuellste GSD-Datei geprüft werden.

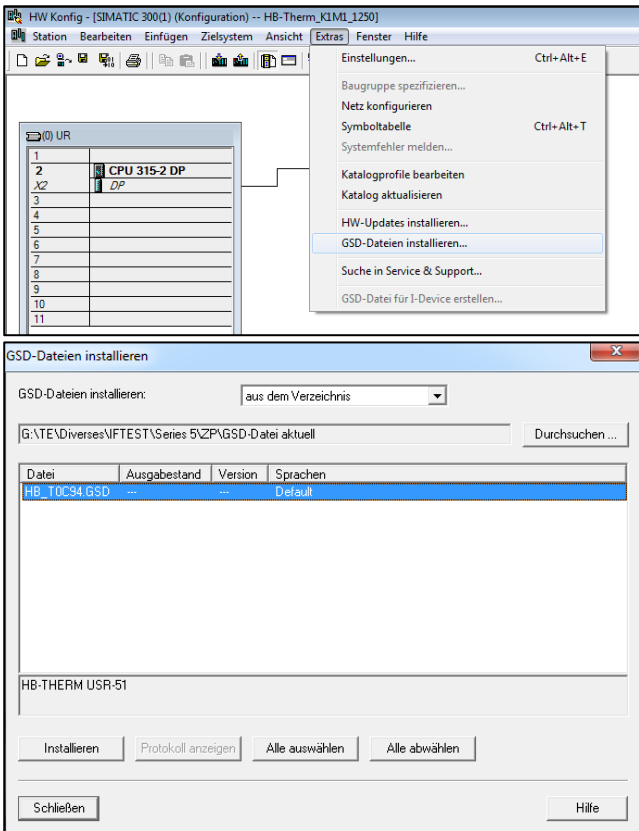

*Abbildung 2: GSD-Datei installieren*

### <span id="page-2-1"></span>**3.3 Station HB-Therm USR-51 als DP-Slave einfügen**

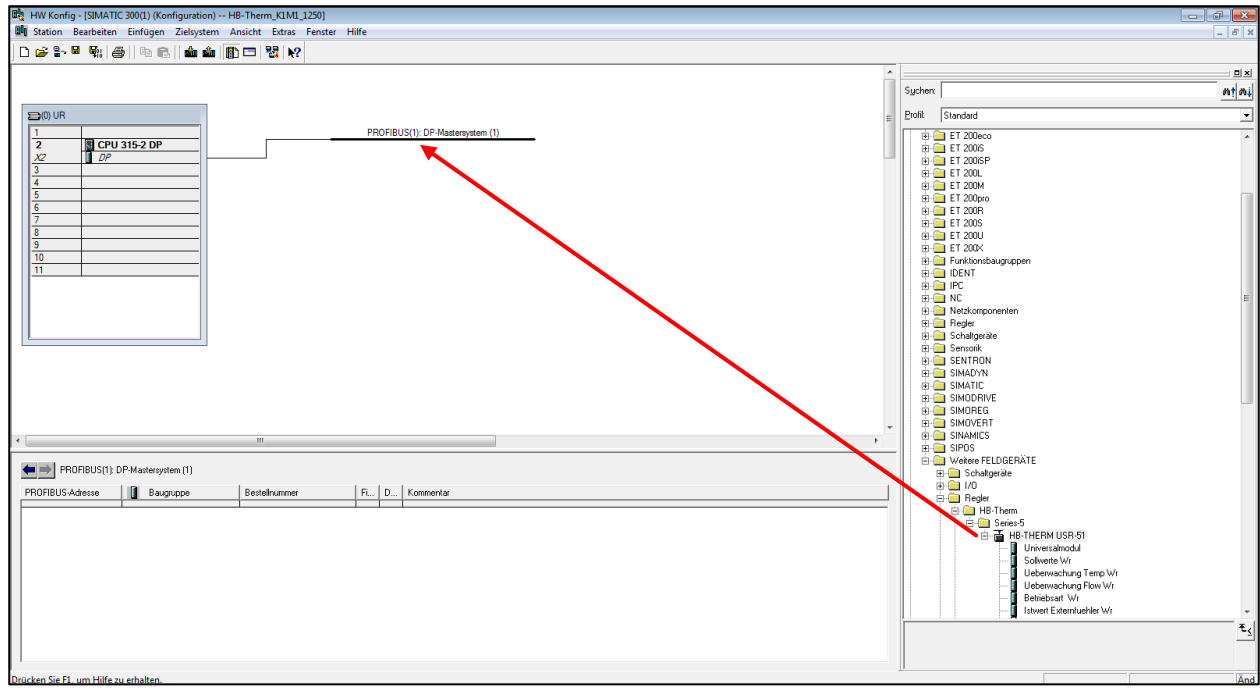

*Abbildung 3: Station einfügen*

#### <span id="page-3-0"></span>**3.4 Station konfigurieren**

- Teilnehmer-Adresse des Slaves einstellen (hier Nr. 5)
- Objekte unter HB-THERM USR-51 einfügen und E/A-Adressen einstellen (hier E/A ab 256)

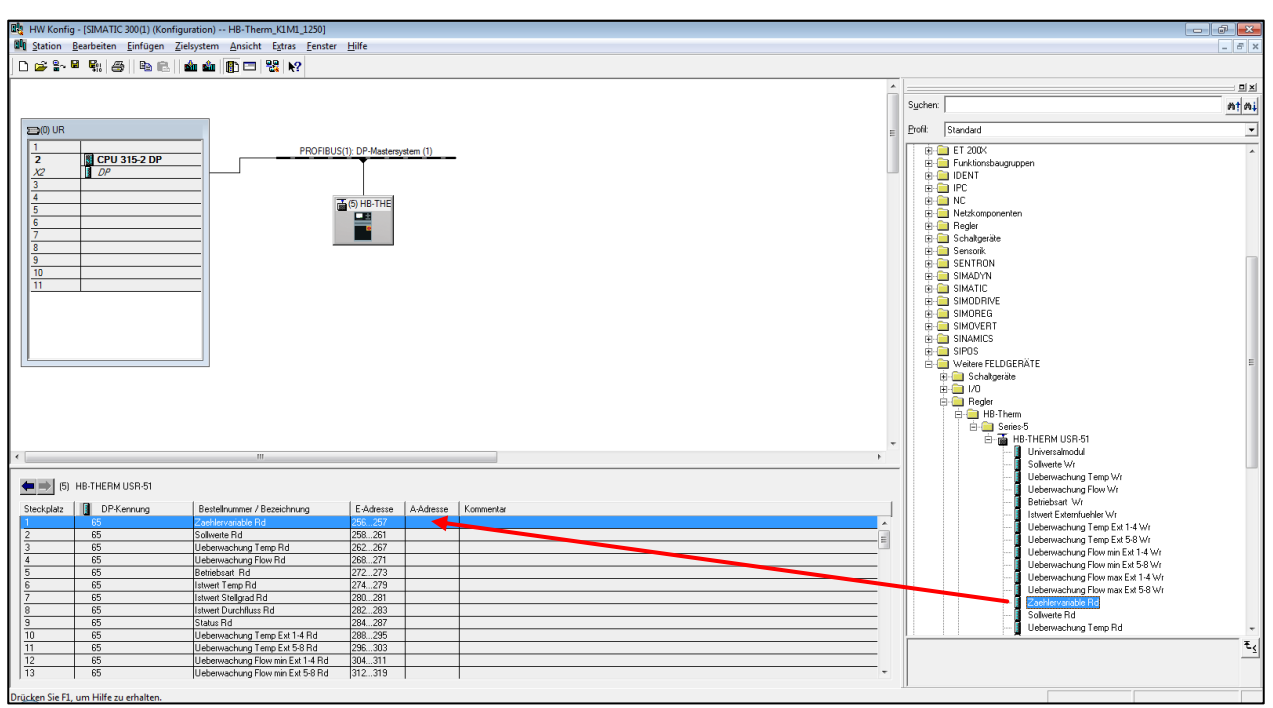

*Abbildung 4: Einstellungen*

- Der Wert unter ModulNumber muss der Adresse des Thermo-5 entsprechen, mit dem kommuniziert werden soll
- Soll über einen Profibusknoten mit mehreren Geräte (Modulen) kommuniziert werden, sind die Module aus der GSD-Datei mehrfach zu implementieren.

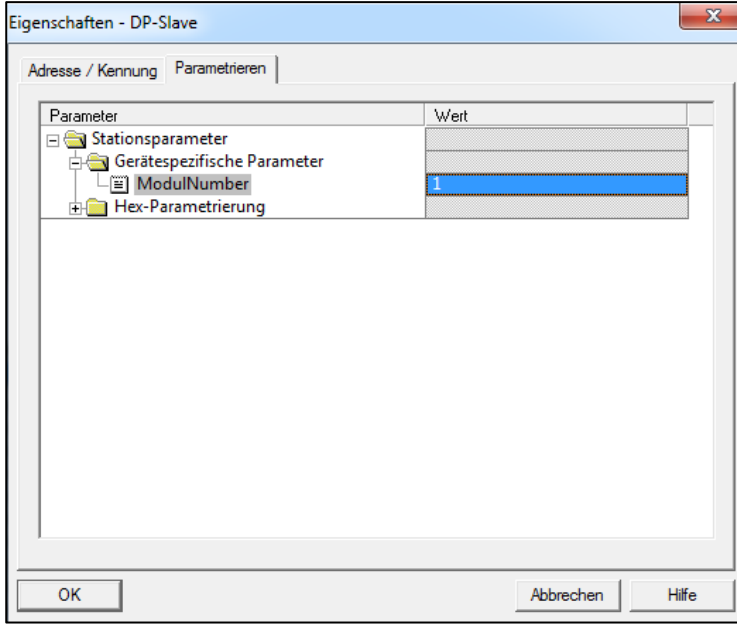

*Abbildung 5: Station konfigurieren*

### <span id="page-4-0"></span>**3.5 Einlesen der Eingänge**

Die Daten werden eingelesen und für die Weiterverarbeitung in den Datenbaustein DB11 geladen.

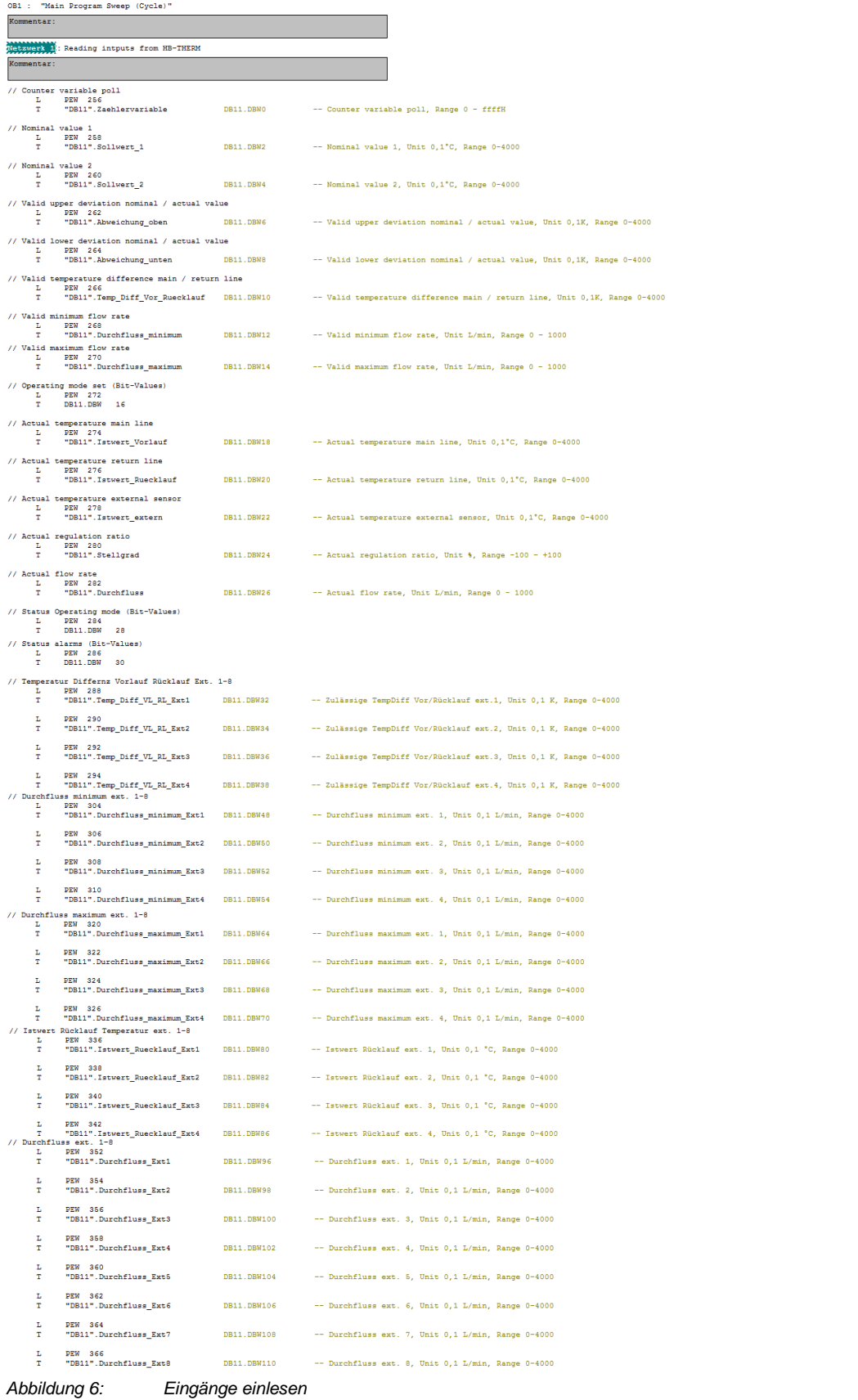

### <span id="page-5-0"></span>**3.5.1 Datenbaustein DB11**

 $\overline{a}$ 

### Speicherort der Peripherie Eingänge

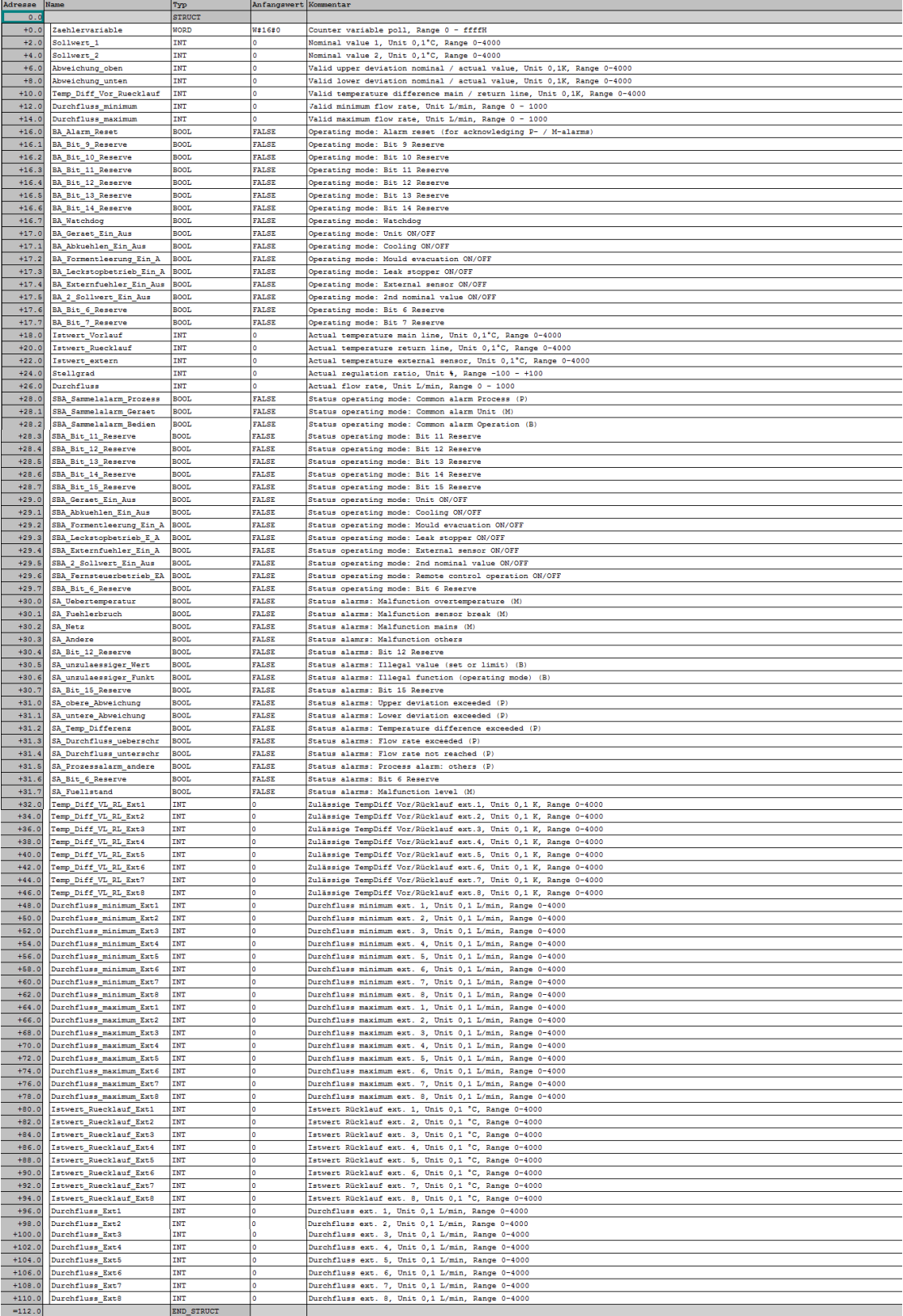

*Abbildung 7: Datenbaustein DB11*

### <span id="page-6-0"></span>**3.6 Ausgabe auf Thermo-5**

Die Ansteuerung erfolgt über den Datenbaustein DB10 und werden auf die Peripherie-Ausgänge geschrieben.

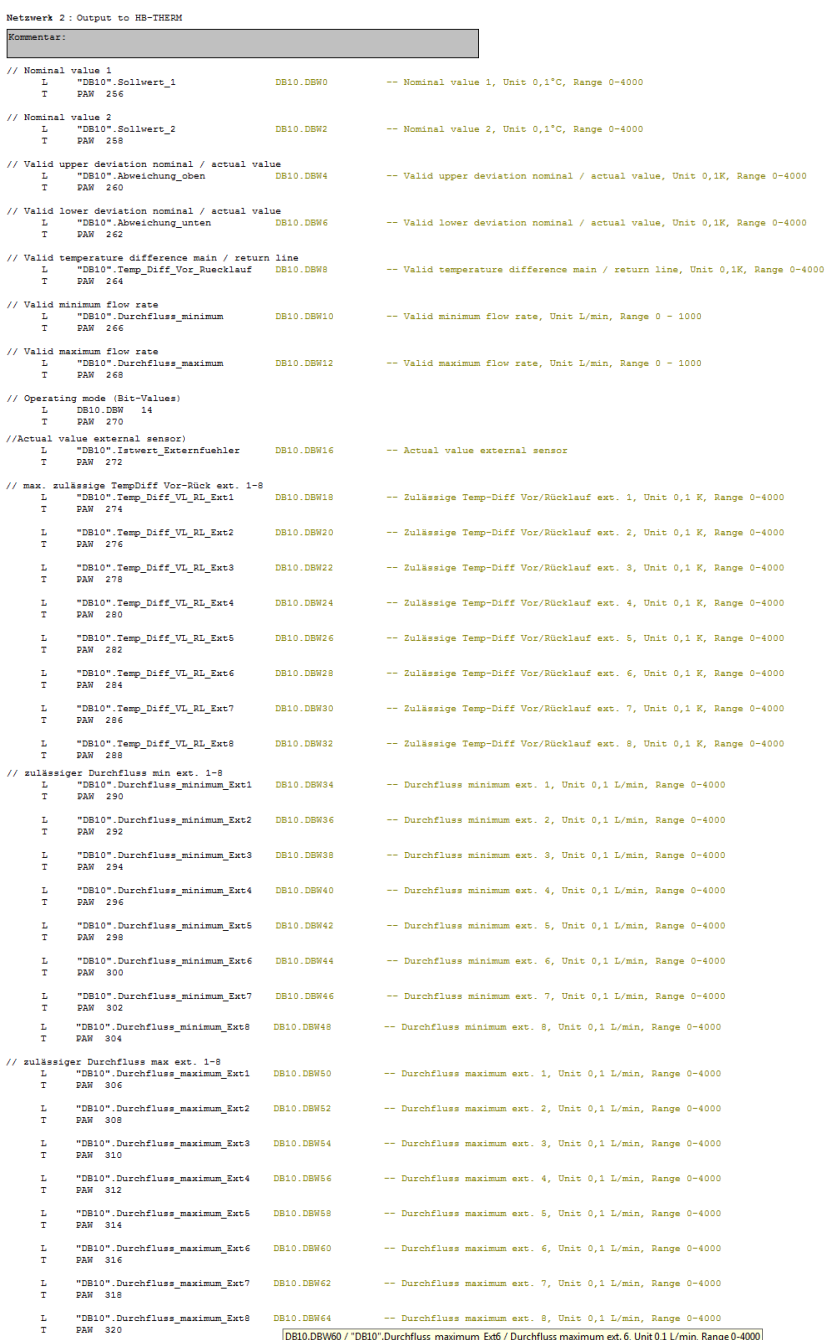

*Abbildung 8: Ausgabe auf Thermo-5*

### <span id="page-7-0"></span>**3.6.1 Datenbaustein DB10**

### Datenquelle für Ansteuerung

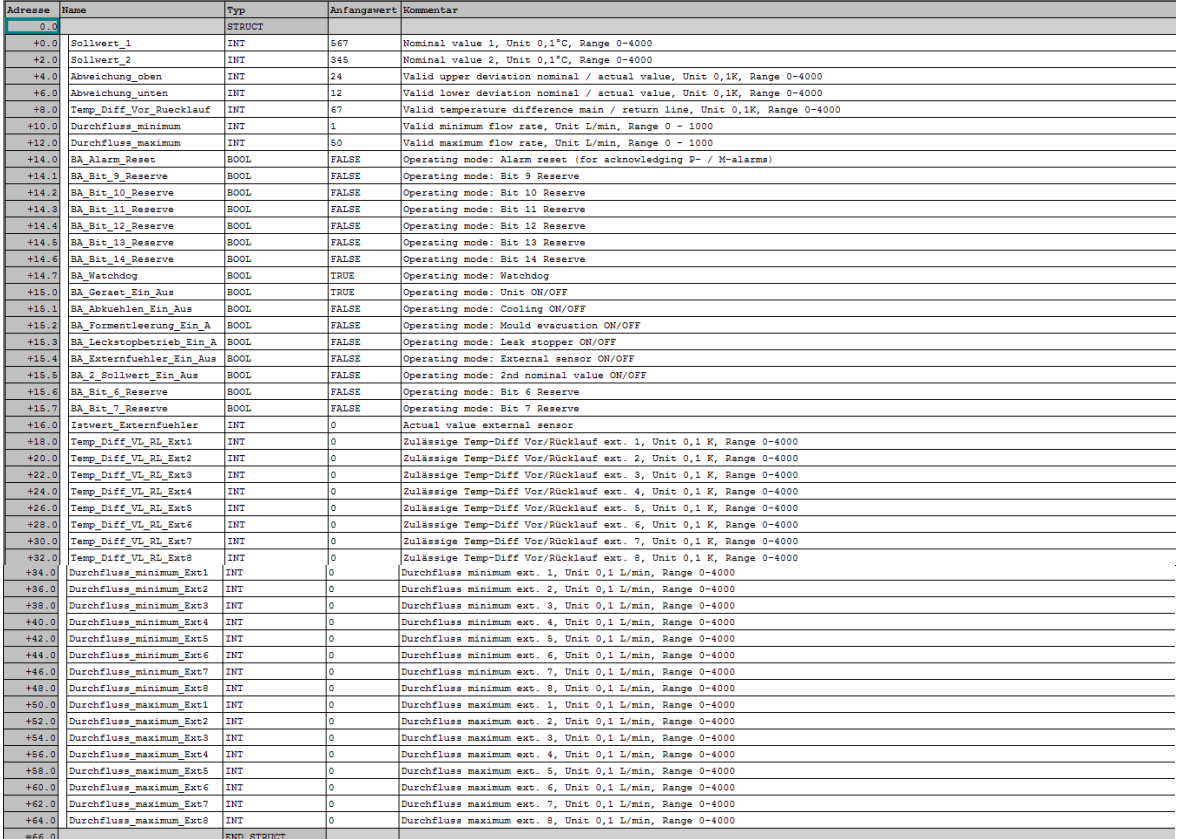

*Abbildung 9: Datenbaustein DB10*

### <span id="page-8-0"></span>**3.7 Panel**

Das STEP 7 Projekt beinhaltet ein Panel für die Simulation. Es kann mit einer WinCC-flexible-Runtime 2008 Software gestartet werden.

| <b>SIEMENS</b> |                                                                                                    |                                                                                      |                                                                                   |                                                                                                    | <b>SIMATIC MULTI PANEL</b>                                                              |  |
|----------------|----------------------------------------------------------------------------------------------------|--------------------------------------------------------------------------------------|-----------------------------------------------------------------------------------|----------------------------------------------------------------------------------------------------|-----------------------------------------------------------------------------------------|--|
|                | <b>HB-THERM®</b><br>Profibus-Schnittstelle Series 5<br>Übersicht                                                                                 |                                                                                      |                                                                                   |                                                                                                    | Sprachwechsel                                                                           |  |
|                | <b>Sollwerte</b>                                                                                                    | Eingabe                                                                              | <b>Rückmeldung</b>                                                                | <b>Istwerte</b>                                                                                                    |                                                                                         |  |
|                | Sollwert 1<br>Sollwert 2<br>Istwert Externfühler 1                                                                                               | 40,0 °C<br>$20,0$ °C<br>$0,0$ °C                                                     | 40,0 °C<br>20,0 °C                                                                | <b>Istwert Vorlauf</b><br>Istwert Rücklauf<br>Istwert extern<br>Stellgrad<br><b>Durchfluss</b>                      | 41,1 °C<br>38,6 °C<br>$0,0$ °C<br>$-100$ %<br>$5,0$ L/min                               |  |
|                | Überwachung                                                                                                    | <b>Eingabe</b>                                                                       | <b>Rückmeldung</b>                                                                | Zähler                                                                                                    | 580                                                                                     |  |
|                | Zulässige Abweich. oben<br>Zulässige Abweich. unten<br>Zulässige Abweich. VL/RL<br>Durchfluss minimal<br>Durchfluss maximal                      | 2,4K<br>1,2K<br>6,7K<br>$5,0$ L/min<br>15,0 L/min                                    | 2,4K<br>1,2 K<br>6,7K<br>$5.0$ L/min<br>15,0 L/min                                | <b>Status Betriebsart</b><br>Sammelalarm Prozess (P)<br>Sammelalarm Gerät (M)<br>Sammelalarm Bedienung (B)<br>Gerät | Ein                                                                                     |  |
|                | <b>Betriebsart</b><br>Gerät Ein/Aus<br>Abkühlen Ein/Aus<br>Formentleerung E/A<br>Leckstopbetrieb E/A<br>Extern Fühler E/A<br>2. Sollwert Ein/Aus | <b>Eingabe</b><br>Fin<br><b>Aus</b><br>Aus<br><b>Aus</b><br><b>Aus</b><br><b>Aus</b> | <b>Rückmeldung</b><br><b>Ein</b><br>Aus<br><b>Aus</b><br>Aus<br>Aus<br><b>Aus</b> | Abkühlen<br>Formentleerung<br>Leckstoppbetrieb<br><b>Extern Fühler</b><br>2. Sollwert<br>Fernsteuerbetrieb          | <b>Aus</b><br>Aus<br>Aus<br><b>Aus</b><br>Aus<br>Ein<br><b>Durchfluss</b><br>extern 1-4 |  |
|                | <b>Reset Alarm</b><br>Watchdog                                                                                                    | <b>Aus</b><br>Ein                                                                    | Aus<br><b>Ein</b>                                                                 | Alarme anzeigen                                                                                                    | <b>Durchfluss</b><br>extern 5-8                                                         |  |
|                |                                                                                                    |                                                                                      |                                                                                   |                                                                                                    |                                                                                         |  |

*Abbildung 10: Beispiel Einzelgerät*

### <span id="page-8-1"></span>**3.8 Einstellungen am Thermo-5 Gerät**

Für einen korrekten Betrieb sind am Thermo-5 folgende Einstellungen erforderlich:

unter Menü Einstellung \ Fernsteuerbetrieb:

- Parameter Protokoll auf "15" setzen (Profibus-DP)
- Parameter Adresse auf den gewünschten Wert setzen (für dieses Beispiel auf "1" setzen)
- Parameter Kompatibilität Profibus zu S4 auf "nein" setzen
- Parameter Profibusknoten 1 auf den gewünschten Wert setzen (für dieses Beispiel auf "5" setzen)

unter Menü Funktionen:

Funktion Fernsteuerbetrieb aktivieren

Für weitere Informationen siehe Betriebsanleitung Thermo-5 Geräte.